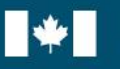

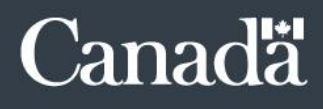

# APPLICATION DE GESTION DU RENDEMENT DE LA FONCTION PUBLIQUE (GRFP): INSTRUCTIONS À L'INTENTION DES ADMINISTRATEURS DE L'APPLICATION GRFP

Bureau de la dirigeante principale des ressources humaines (BDPRH) Mise à jour le 12 avril 2022

# Contrôle du changement de document

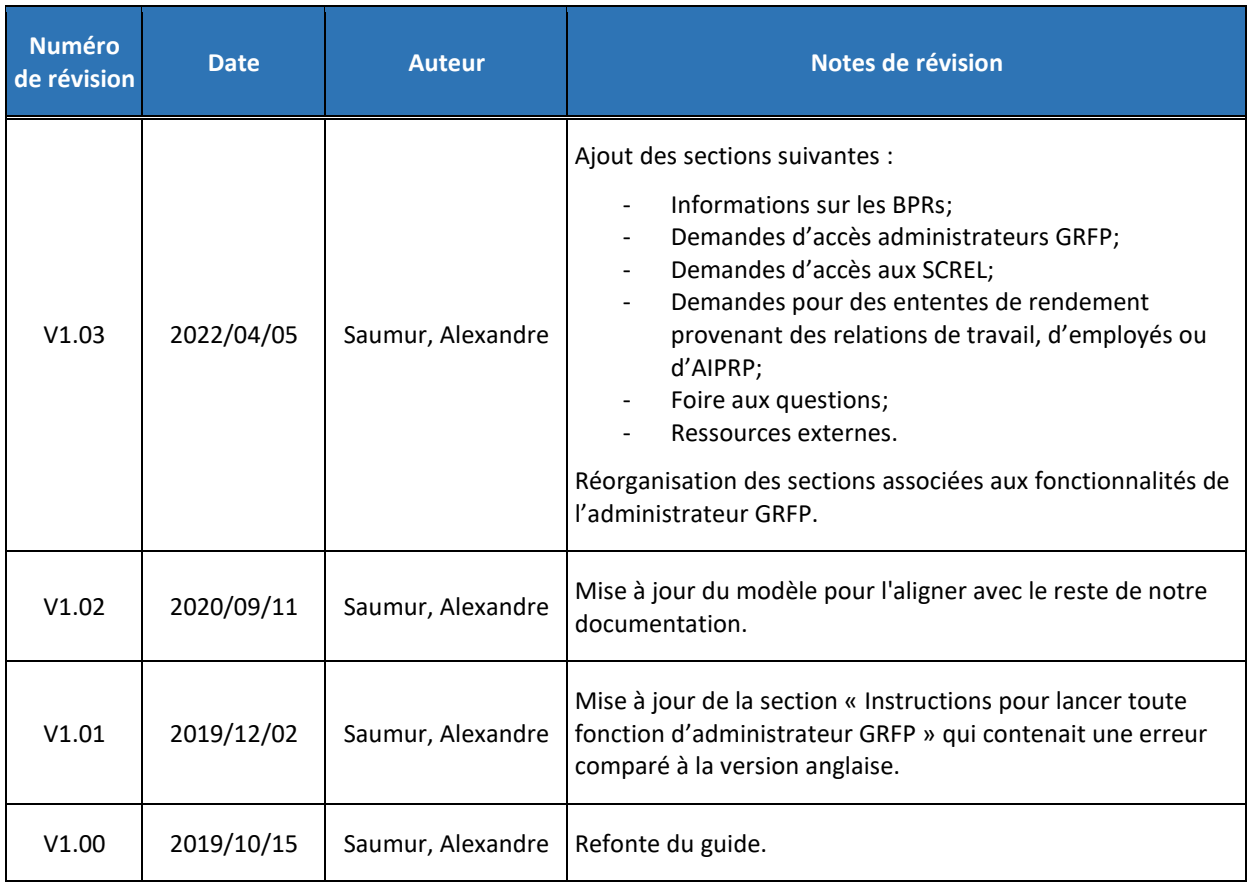

# Table des matières

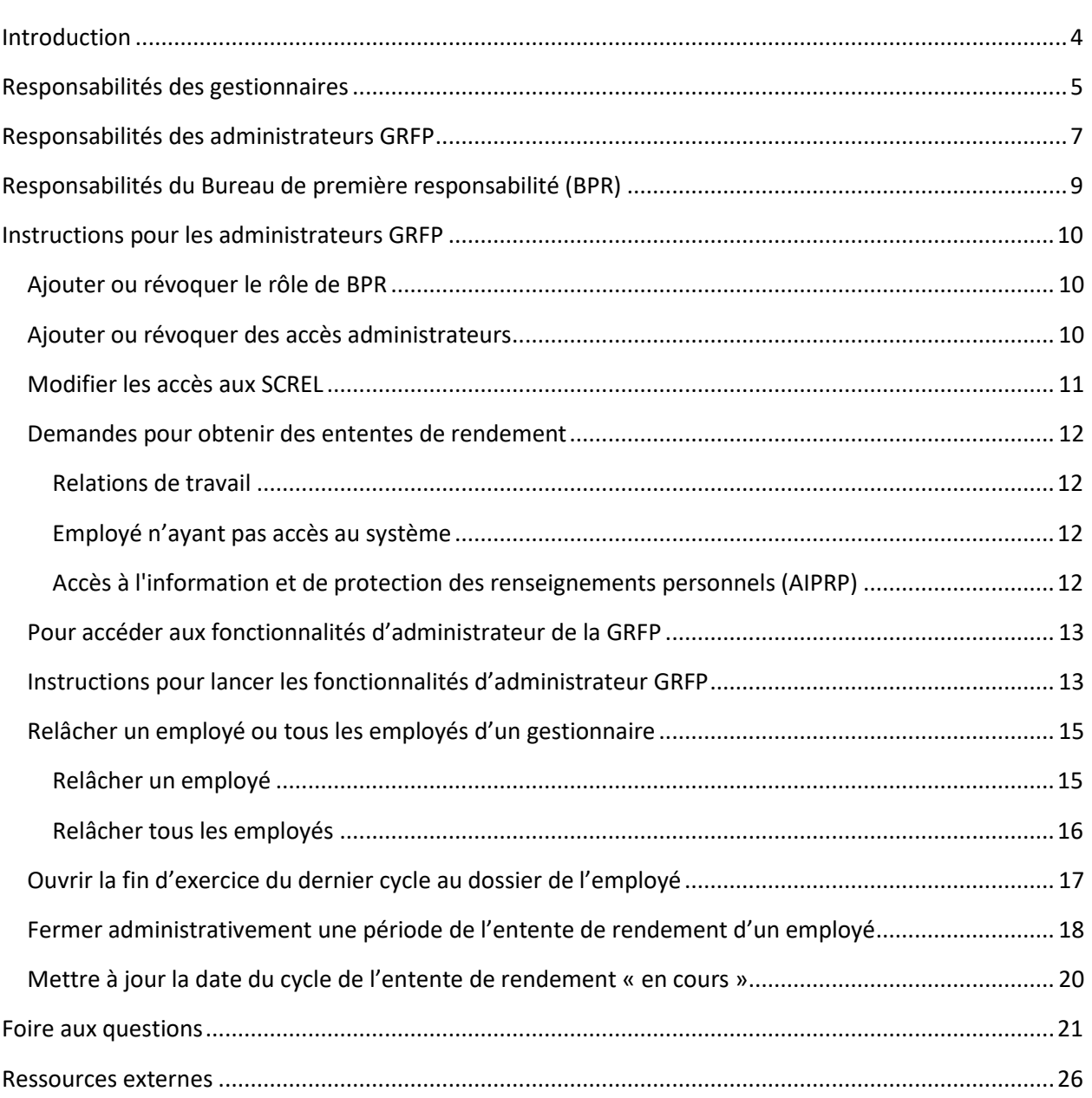

# <span id="page-3-0"></span>Introduction

Chaque ministère utilisant l'application de gestion du rendement de la fonction publique (GRFP) doit identifier des individus en tant que bureau de première responsabilité (BPR). Ces derniers sont responsables d'identifier les utilisateurs nécessitant le rôle d'administrateur GRFP au sein de leur ministère. Le nombre d'administrateurs devrait être déterminé en fonction du nombre d'employés utilisant l'application GRFP afin de pouvoir fournir un soutien suffisant au sein de votre ministère.

L'administrateur GRFP a un accès privilégié à l'application afin d'effectuer des actions lors de circonstances spéciales.

## **Remarque :**

- À des fins de protection des renseignements personnels, un administrateur GRFP ne peut pas consulter ni, par conséquent, modifier le contenu des ententes de rendement des employés sur l'application GRFP.

Ces actions peuvent être effectuées seulement lorsque l'employé et le gestionnaire<sup>1</sup> qui est responsable de l'entente de rendement de l'employé en question **ont demandé explicitement à l'administrateur GRFP de le faire** :

- Relâcher un ou des employés;
- Ouvrir la fin d'exercice du dernier cycle au dossier de l'employé;
- Fermer administrativement une période de l'entente de rendement d'un employé;
- Mettre à jour la date du cycle de l'entente de rendement « en cours ».

Ce document explique comment les administrateurs GRFP doivent utiliser l'application pour exécuter ces actions, ainsi que ce que les gestionnaires doivent faire pour demander l'une de ces actions et ce que les administrateurs GRFP doivent obtenir avant de les effectuer.

Dans l'éventualité où un employé n'a pas encore été muté à votre ministère sur le portail des applications du SCT (PAS), l'administrateur devra envoyer une demande de service à notre équipe d'assistance [\(EHRIassistanceISRH@tbs-sct.gc.ca](mailto:EHRIassistanceISRH@tbs-sct.gc.ca)) mentionnant que l'action ne peut être effectuée et en spécifiant les détails de l'action pour que nous puisions l'effectuer de notre côté.

<sup>1</sup> Le gestionnaire est un employé à **n'importe quel** niveau qui est responsable de diriger d'autres employés, de signer leurs ententes de rendement et d'évaluer leur rendement au travail.

# <span id="page-4-0"></span>Responsabilités des gestionnaires

Un gestionnaire est responsable de demander n'importe laquelle des quatre actions suivantes aux fins indiquées.

## ▪ **Relâcher un ou des employés :**

- Le gestionnaire de niveau supérieur qui est responsable du gestionnaire qui n'est pas en action de prendre cette action pour une raison quelconque (p. ex., absence prolongée, départ soudain) doit obtenir le prénom, le nom de famille et l'adresse courriel du gouvernement du gestionnaire de niveau inférieur ainsi que ceux des employés qui doivent être retirés de la liste d'employés du gestionnaire de niveau inférieur.
- Le gestionnaire de niveau supérieur envoie un courriel à l'administrateur GRFP, avec copie conforme aux employés visés, qui identifie le gestionnaire en question et les employés relevant directement de lui qui doivent être retirés de sa liste d'employés. Il donne la consigne à l'administrateur GRFP de prendre cette action.

## ▪ **Ouvrir la fin d'exercice du dernier cycle au dossier de l'employé :**

- Discuter avec l'employé de la nécessité d'ouvrir de nouveau son évaluation de fin d'exercice du dernier cycle au dossier.
- Envoyer un courriel à l'administrateur GRFP, avec une copie conforme à l'employé, en lui donnant la consigne d'ouvrir de nouveau l'évaluation de fin d'exercice du dernier cycle au dossier l'employé.

## ▪ **Fermer administrativement une période de l'entente de rendement d'un employé :**

- Remplir et signer la période de l'employé dans l'application GRFP.
- Envoyer un courriel à l'administrateur GRFP, avec une copie conforme à l'employé, en mentionnant le nom de l'employé dont la période doit être fermée et en précisant la raison de la fermeture.

## ▪ **Mettre à jour la date du cycle de l'entente de rendement « en cours » :**

- Confirmer avec l'employé quelle date de cycle doit être choisie pour refléter le cycle de gestion du rendement du ministère.
- Envoyer un courriel à l'administrateur GRFP, avec une copie conforme à l'employé, et confirmer le cycle.

# <span id="page-6-0"></span>Responsabilités des administrateurs GRFP

Les responsabilités des administrateurs GRFP dans la réalisation de chacune des actions sont décrites ci-dessous. Les administrateurs GRFP effectuerons les actions qui suivent seulement après avoir reçu un courriel du gestionnaire responsable de l'entente de rendement de l'employé (avec copie conforme à ce dernier), lui donnant la consigne de prendre cette action. À noter que l'employé doit être réclamé par le gestionnaire au sein de l'application mesEmployés.

## ▪ **Relâcher un ou des employés :**

- Obtenir un courriel du gestionnaire de niveau supérieur qui est responsable du gestionnaire dont les employés qui relèvent directement de lui doivent être relâchés. Le courriel doit identifier le gestionnaire de niveau inférieur visé et fournir son prénom, nom de famille et son adresse courriel gouvernementale et doit demander que les employés relevant directement de lui soient relâchés. Le prénom, le nom de famille et l'adresse courriel gouvernementale des employés visés doivent également être fournis.
- Confirmer que les employés ont été mis en copie conforme sur le courriel du gestionnaire.
- Exécuter l'action.
- Envoyer un courriel au gestionnaire responsable, avec copie conforme aux employés visés, pour confirmer que les employés ont été relâchés.
- **Ouvrir la fin d'exercice du dernier cycle au dossier de l'employé :**
	- Obtenir un courriel du gestionnaire responsable qui identifie l'employé visé, donnant la consigne d'ouvrir la fin d'exercice du dernier cycle au dossier de l'employé.
	- Confirmer que l'employé est en copie conforme sur le courriel du gestionnaire.
	- Exécuter l'action.
	- Envoyer un courriel au gestionnaire responsable, avec l'employé en copie conforme, confirmant que la fin d'exercice du dernier cycle au dossier de l'employé a été ouverte.

## ▪ **Fermer administrativement une période de l'entente de rendement d'un employé :**

- Obtenir un courriel du gestionnaire responsable qui identifie l'employé dont la période doit être fermée et qui en indique la raison.
- Confirmer que la période a été complétée et signée par le gestionnaire.
- Confirmer que l'employé est en copie conforme sur le courriel du gestionnaire.
- Exécuter l'action.
- Envoyer un courriel au gestionnaire avec l'employé en copie conforme confirmant que la période a été fermée sous la raison identifiée par le gestionnaire.
- **Mettre à jour la date du cycle de l'entente de rendement « en cours » la plus récente :**
	- Discuter avec le gestionnaire afin de déterminer la date adéquate pour le cycle concerné.

# <span id="page-8-0"></span>Responsabilités du Bureau de première responsabilité (BPR)

Le Bureau de première responsabilité représente et soutient la gestion de performance et des talents au sein de leur ministère, et est responsable pour l'exécution du programme de gestion des performances et des talents. Le BPR est désigné par le Chef des ressources humaines de son ministère, et est souvent un directeur ou conseiller principal en ressources humaines. Cet individu n'est pas nécessairement la personne qui administre l'application GRFP, mais peut l'être en fonction de la manière dont le ministère met en place son bureau de gestion des performances et des talents. Il est possible de désigner plus d'un employé par ministère comme BPR.

## **Responsabilités :**

- De gérer les autorisations d'accès administrateur pour l'application GRFP pour son ministère. L'approbation du BPR doit être jointe à ces demandes de service.
- De recevoir les ententes de rendement d'employés n'ayant pas accès à l'application par courriel électronique chiffré lorsque ces demandes sont envoyées à notre équipe d'assistance.
- De partager toutes informations reçues par le Secrétariat du Conseil du Trésor du Canada avec les administrateurs de l'application GRFP de leur ministère.

# <span id="page-9-0"></span>Instructions pour les administrateurs GRFP

## <span id="page-9-1"></span>**AJOUTER OU RÉVOQUER LE RÔLE DE BPR**

Pour modifier les BPRs de votre ministère, nous devons obtenir une liste des employés à ajouter ou retirer qui a été approuvée par votre Chef des ressources humaines. Par la suite, ce courriel d'approbation doit être acheminé à notre équipe d'assistance [\(EHRIassistanceISRH@tbs-sct.gc.ca\)](mailto:EHRIassistanceISRH@tbs-sct.gc.ca); veuillez inclure le nom et l'adresse courriel des employés indiqués.

## **Remarque :**

- Si vous êtes incertains quant aux BPRs de votre ministère, vous pouvez contacter notre équipe d'assistance afin d'obtenir une liste des BPRs actuellement désignés pour votre ministère.

## <span id="page-9-2"></span>**AJOUTER OU RÉVOQUER DES ACCÈS ADMINISTRATEURS**

Pour toutes modifications aux accès administrateurs GRFP de votre ministère, veuillez fournir le nom et le CIDP des employés. De plus, veuillez vous assurer que la demande a été approuvée par votre BPR. **Toute demande envoyée sans l'approbation de votre BPR sera refusée.**

## **Remarques :**

- Un employé n'a pas besoin d'être muté à votre ministère sur le PAS pour obtenir l'accès administrateur.
- Il est possible d'attribuer l'accès administrateur à plus d'un ministère lorsque votre ministère est dans une situation où cela est nécessaire. Dans ces situations, veuillez mentionner le nom des ministères dont l'employé doit avoir accès.

## <span id="page-10-0"></span>**MODIFIER LES ACCÈS AUX SCREL**

Pour modifier vos accès aux services centraux de rapports en ligne (SCREL), veuillez remplir ce [formulaire.](https://wiki.gccollab.ca/images/6/60/Autorisation_d%27acces_aux_microdonnees_SCREL.pdf) Ce dernier devra être signé par votre Chef des ressources humaines électroniquement ou sur papier. Les instructions sont jointes au formulaire.

Dans l'éventualité où il est impossible de signer électroniquement ou sur papier, un courriel de confirmation de votre Chef des ressources humaines avec le formulaire rempli en pièce jointe est suffisant et devra être acheminé à notre équipe d'assistance.

Veuillez noter qu'une fois que l'accès a été donné aux employés, un délai de 1 ou 2 journées est requis pour que l'accès soit reflété au sein du compte des employés sur le PAS.

### **Remarque :**

- Puisque nous avons un nombre de licences limité pour les SCREL, chaque ministère peut attribuer l'accès à un maximum de 3 employés.

#### <span id="page-11-1"></span><span id="page-11-0"></span>**DEMANDES POUR OBTENIR DES ENTENTES DE RENDEMENT**

#### **RELATIONS DE TRAVAIL**

Lorsqu'un conseiller en relations de travail de votre ministère souhaite obtenir les ententes de rendement d'un employé, veuillez vous assurer d'attacher la demande officielle du conseiller en relations de travail avec son bloc de signature officielle comme pièce jointe à votre demande à l'équipe d'assistance.

Par la suite, les ententes seront envoyées directement au conseiller en relations de travail par l'intermédiaire d'un courriel chiffré. Vous serez ensuite informé que le tout a été fourni au conseiller.

### <span id="page-11-2"></span>**EMPLOYÉ N'AYANT PAS ACCÈS AU SYSTÈME**

Un employé n'ayant pas accès à l'application peut demander d'obtenir ses ententes de rendement au SCT par l'intermédiaire d['une demande d'accès à l'information et de](https://atip-aiprp.apps.gc.ca/atip/welcome.do)  [protection des renseignements personnels \(AIPRP\) en ligne.](https://atip-aiprp.apps.gc.ca/atip/welcome.do)

À noter que nous offrons un support alternatif par l'intermédiaire des BPRs. L'employé doit consentir à ce que ses ententes de rendement soient envoyées par l'intermédiaire d'un courriel chiffré à l'un de vos BPRs. Veuillez toutefois vous assurer de confirmer l'identité de l'individu.

Par la suite, veuillez fournir le consentement de l'employé et le nom du BPR à qui envoyer le tout en attachement à votre demande. Vous serez alors responsable de fournir l'information à l'employé suivant vos protocoles ministériels quant à la gestion de l'information protégée B.

### <span id="page-11-3"></span>**ACCÈS À L'INFORMATION ET DE PROTECTION DES RENSEIGNEMENTS PERSONNELS (AIPRP)**

Pour toutes demandes provenant de votre unité d'accès à l'information et de protection des renseignements personnels (AIPRP), veuillez les informer que ces derniers doivent contacter l'unité responsable (AIPRP) au SCT directement [\(liste des coordonnateurs de](https://www.tbs-sct.gc.ca/ap/atip-aiprp/coord-fra.asp)  [l'accès à l'information et de la protection des renseignements personnels par institution](https://www.tbs-sct.gc.ca/ap/atip-aiprp/coord-fra.asp)).

### **Remarque :**

Aucune demande d'AIPRP ne doit être envoyée à l'équipe d'assistance.

## <span id="page-12-0"></span>**POUR ACCÉDER AUX FONCTIONNALITÉS D'ADMINISTRATEUR DE LA GRFP**

Veuillez suivre les étapes suivantes :

- 1. Connectez-vous [au portail des applications du SCT \(PAS\).](https://portal-portail.tbs-sct.gc.ca/)
- 2. Cliquez sur l'application GRFP.

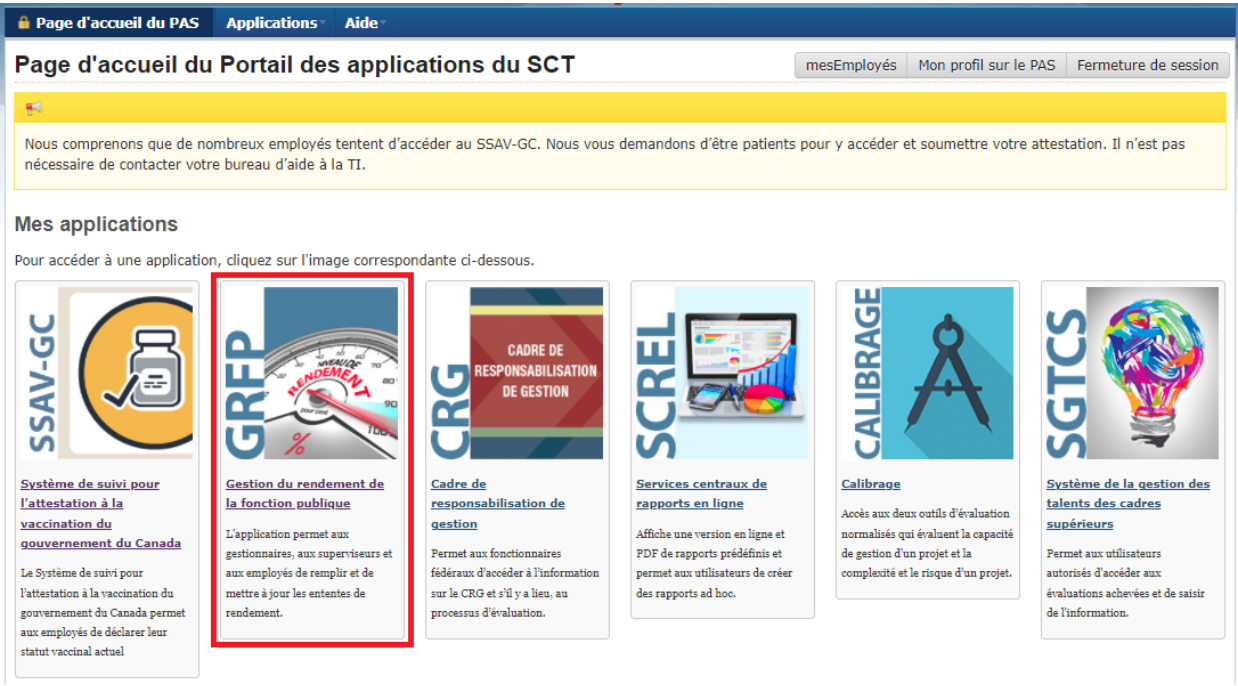

3. Cliquez sur l'onglet **Administrateur de la GRFP**.

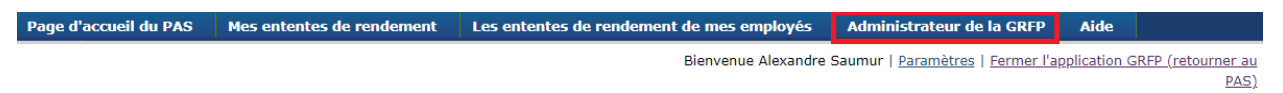

## <span id="page-12-1"></span>**INSTRUCTIONS POUR LANCER LES FONCTIONNALITÉS D'ADMINISTRATEUR GRFP**

Pour effectuer l'une des fonctionnalités sur le compte d'un employé, vous devez rechercher le gestionnaire responsable :

- 1. Entrez le nom de famille et le prénom du gestionnaire<sup>2</sup>, puis cliquez sur le bouton **Trouver**.
- 2. Sous la section **Résultats de la recherche** à droite, sélectionnez le bouton à côté du nom du gestionnaire. Cliquez ensuite sur le bouton **Sélectionner l'employé(e)**.
- 3. Par la suite, la structure hiérarchique du gestionnaire s'affichera sur la gauche.

<sup>&</sup>lt;sup>2</sup> Vous pouvez entrer un seul caractère du nom de famille et du prénom de la personne dans les champs de recherche.

4. Sélectionnez l'employé dans la structure hiérarchique du gestionnaire.

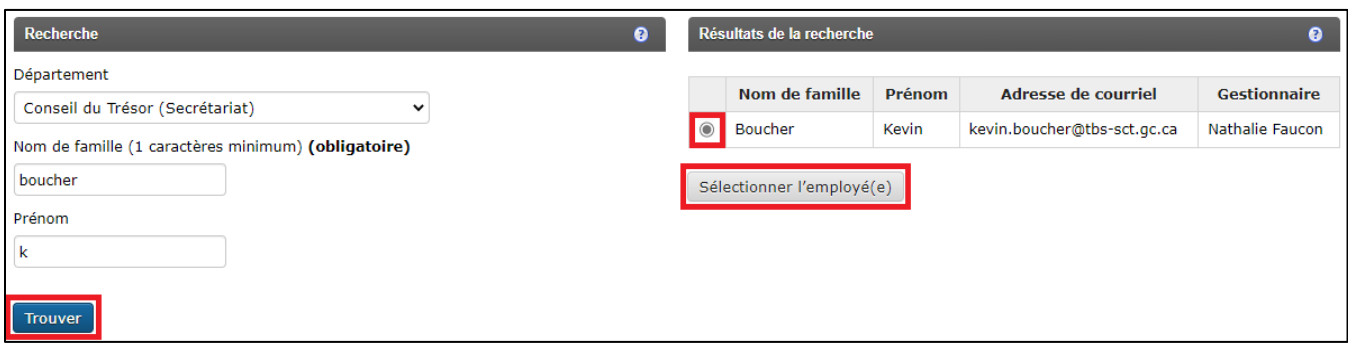

### **Remarques :**

- Les administrateurs GRFP ne peuvent accéder à leur propre compte au sein de l'application.
- Si le nom de l'employé ne s'affiche pas, vérifiez-en l'orthographe. Si vous ne pouvez toujours pas trouver la personne dans l'application GRFP, communiquez avec cette dernière pour confirmer la façon dont elle a inscrit son nom dans l'application (c.-à-d., pour déterminer si son nom de famille ou prénom comporte un trait d'union, un caractère accentué, etc.).

## <span id="page-14-0"></span>**RELÂCHER UN EMPLOYÉ OU TOUS LES EMPLOYÉS D'UN GESTIONNAIRE**

#### <span id="page-14-1"></span>**RELÂCHER UN EMPLOYÉ**

**Après avoir sélectionné l'employé dans la structure hiérarchique du gestionnaire :**

- 1. Consultez la section **Relâcher un ou des employés** à droite.
- 2. Cliquez sur le bouton **Retirer**.
- 3. Confirmez l'action en cliquant sur le bouton **Retirer**.

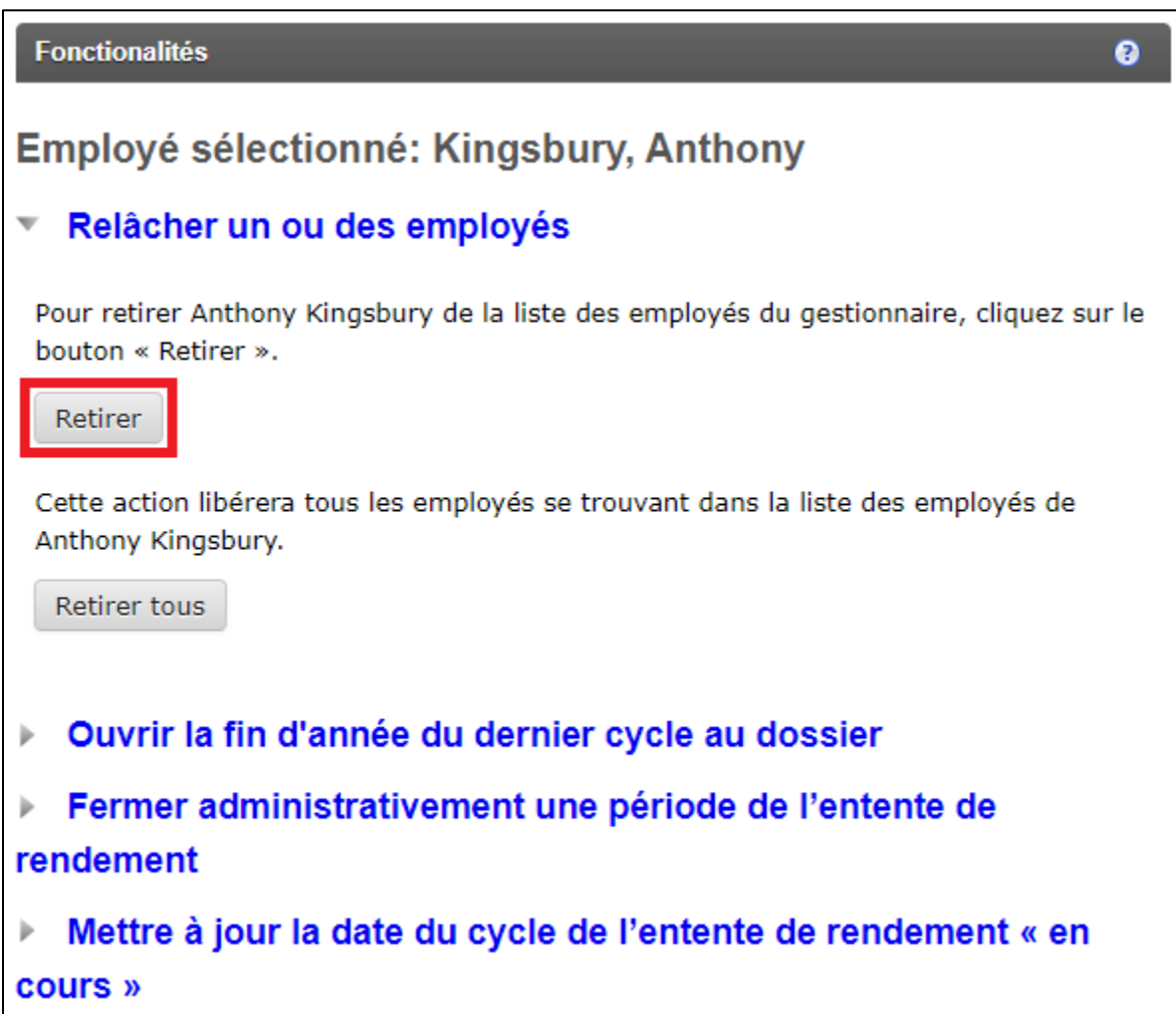

## <span id="page-15-0"></span>**RELÂCHER TOUS LES EMPLOYÉS**

**Après avoir sélectionné le gestionnaire dans la structure hiérarchique :**

- 1. Consultez la section **Relâcher un ou des employés** à droite.
- 2. Cliquez sur le bouton **Retirer tous**.
- 3. Confirmez l'action en cliquant sur le bouton **Retirer tous**.

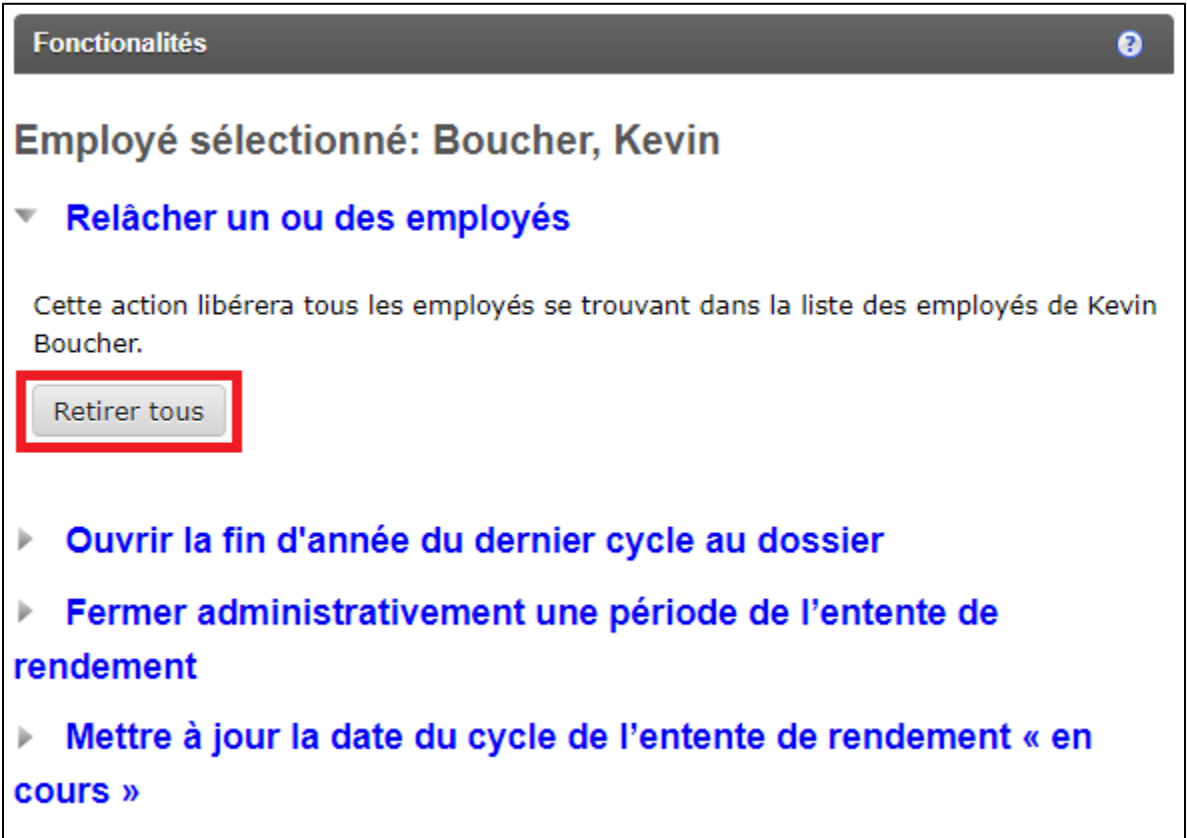

## <span id="page-16-0"></span>**OUVRIR LA FIN D'EXERCICE DU DERNIER CYCLE AU DOSSIER DE L'EMPLOYÉ**

**Après avoir sélectionné l'employé dans la structure hiérarchique du gestionnaire :** 

- 1. Consultez la section **Ouvrir la fin d'année du dernier cycle au dossier** à droite.
- 2. Cliquez sur le bouton **Ouvrir de nouveau une entente de rendement**.
- 3. Confirmez l'action en cliquant sur le bouton **Réactiver**.

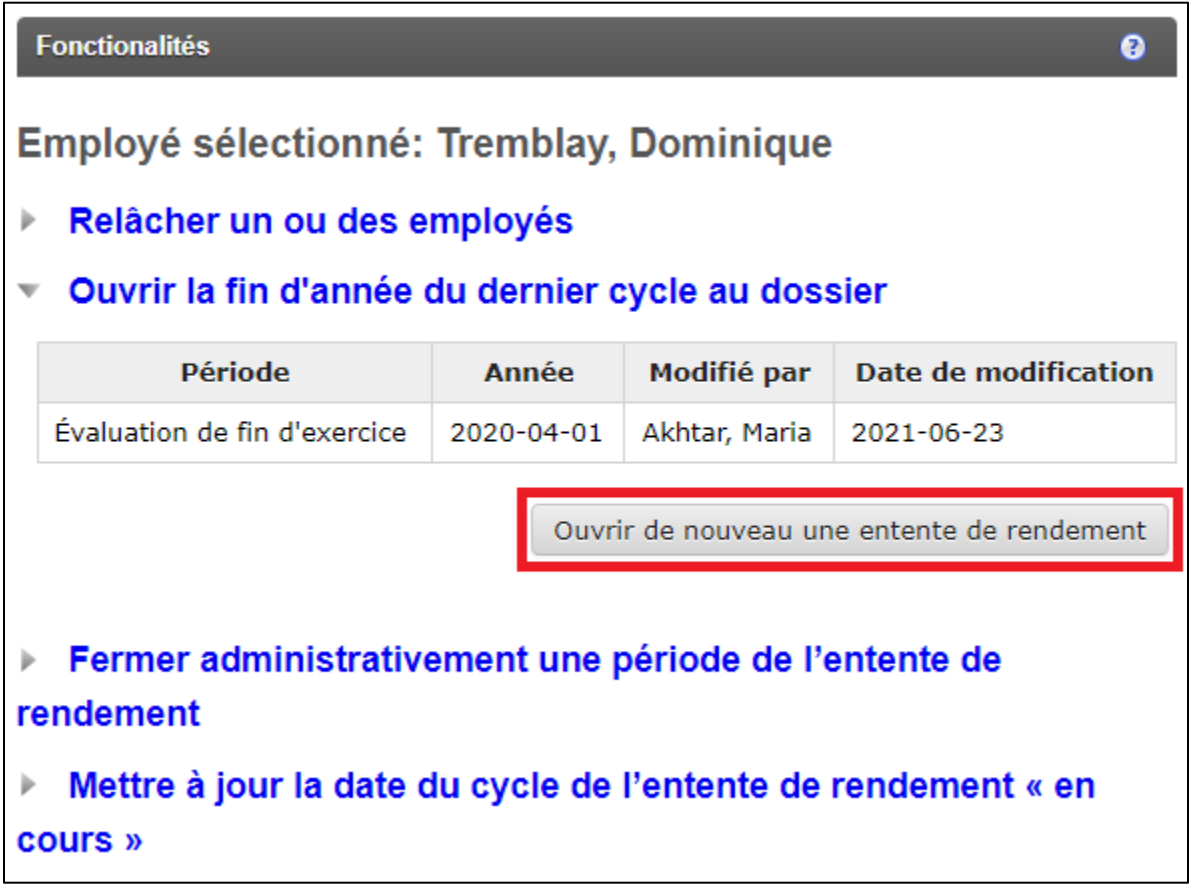

#### **Remarque :**

- Si vous ne voyez pas d'entente de rendement à ouvrir, cela signifie que l'entente de rendement est déjà ouverte ou n'a été signée que par le gestionnaire. Dans ce cas, ce dernier peut retirer sa signature en décochant les cases reliées à sa signature dans la Section E de l'entente de rendement de l'employé.

## <span id="page-17-0"></span>**FERMER ADMINISTRATIVEMENT UNE PÉRIODE DE L'ENTENTE DE RENDEMENT D'UN EMPLOYÉ**

**Après avoir sélectionné l'employé dans la structure hiérarchique du gestionnaire :** 

- 1. Consultez la section **Fermer administrativement une période de l'entente de rendement** à droite.
- 2. Cliquer sur le bouton **Signer l'entente de rendement**.
- 3. Sélectionnez la raison de la fermeture administrative.
- 4. Confirmez l'action en cliquant sur le bouton **Changer le statut.**

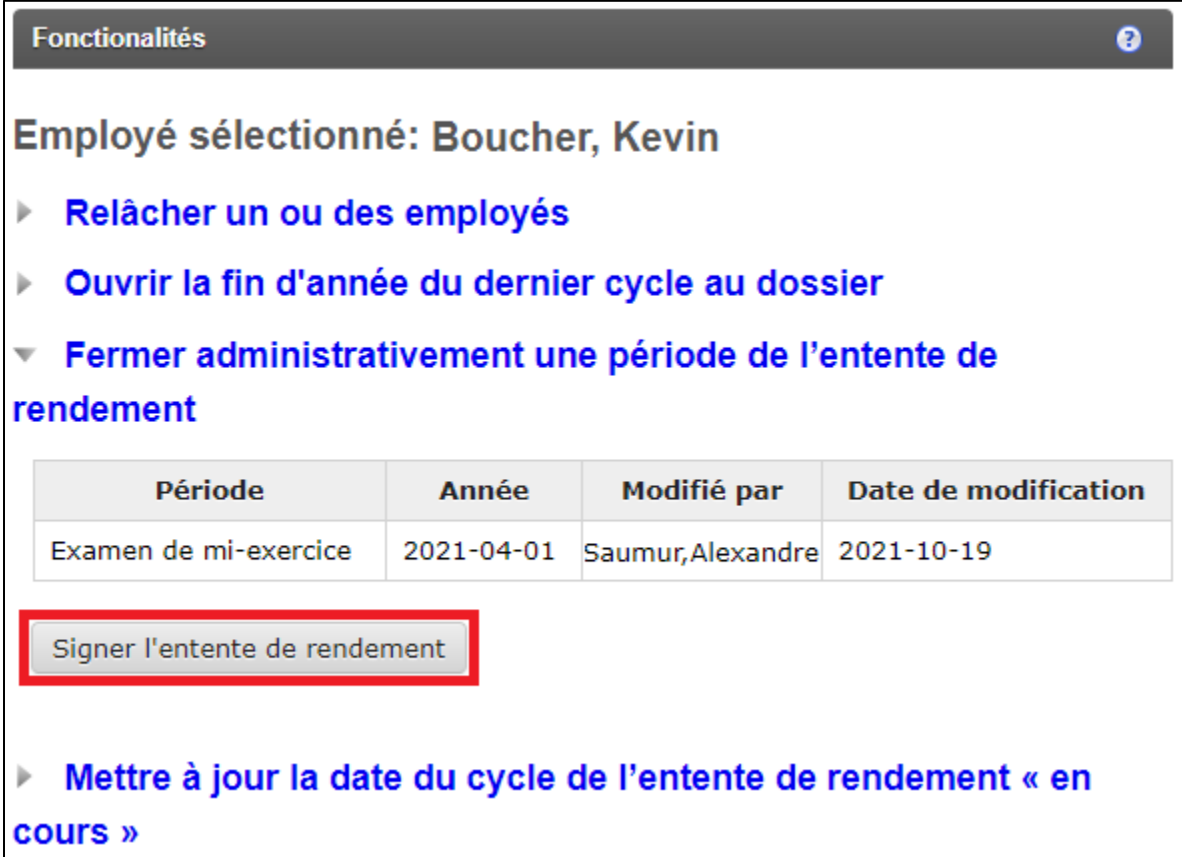

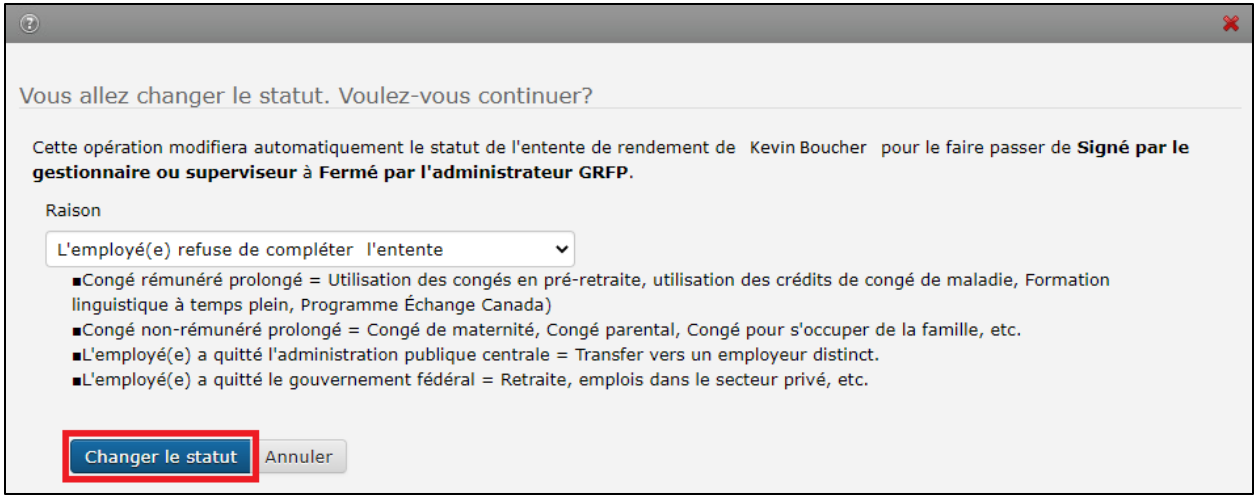

#### **Remarques :**

- Avant d'effectuer cette action, l'entente de l'employé doit être complétée et signée par le gestionnaire responsable.
- Une entente de rendement peut seulement être fermée administrativement sous l'une des raisons suivantes :
	- L'employé(e) refuse de compléter l'entente;
	- Congé rémunéré prolongé;
	- Congé non rémunéré prolongé;
	- L'employé(e) a quitté l'administration publique centrale;
	- L'employé(e) a quitté le gouvernement fédéral.
- Si l'administrateur GRFP ferme une période en utilisant la raison « L'employée(e) refuse de compléter l'entente », la prochaine période<sup>3</sup> sera créée automatiquement.
	- Pour n'importe quelle autre raison, la prochaine période **ne sera pas générée**  par le système.

<sup>&</sup>lt;sup>3</sup> À moins que la période fermée administrativement soit l'évaluation de fin d'exercice.

## <span id="page-19-0"></span>**METTRE À JOUR LA DATE DU CYCLE DE L'ENTENTE DE RENDEMENT « EN COURS »**

**Après avoir sélectionné l'employé dans la structure hiérarchique du gestionnaire :** 

- 1. Consultez la section **Mettre à jour la date du cycle de l'entente de rendement « en cours »** à droite.
- 2. Sous le cycle contenant une période **En cours** ou **Signé par le gestionnaire**, sélectionnez la date de l'exercice financier souhaité.
- 3. Cliquez sur le bouton **Mettre à jour la date de l'ER** Date.
- 4. Confirmez l'action en cliquant sur le bouton **Sauvegarder**.

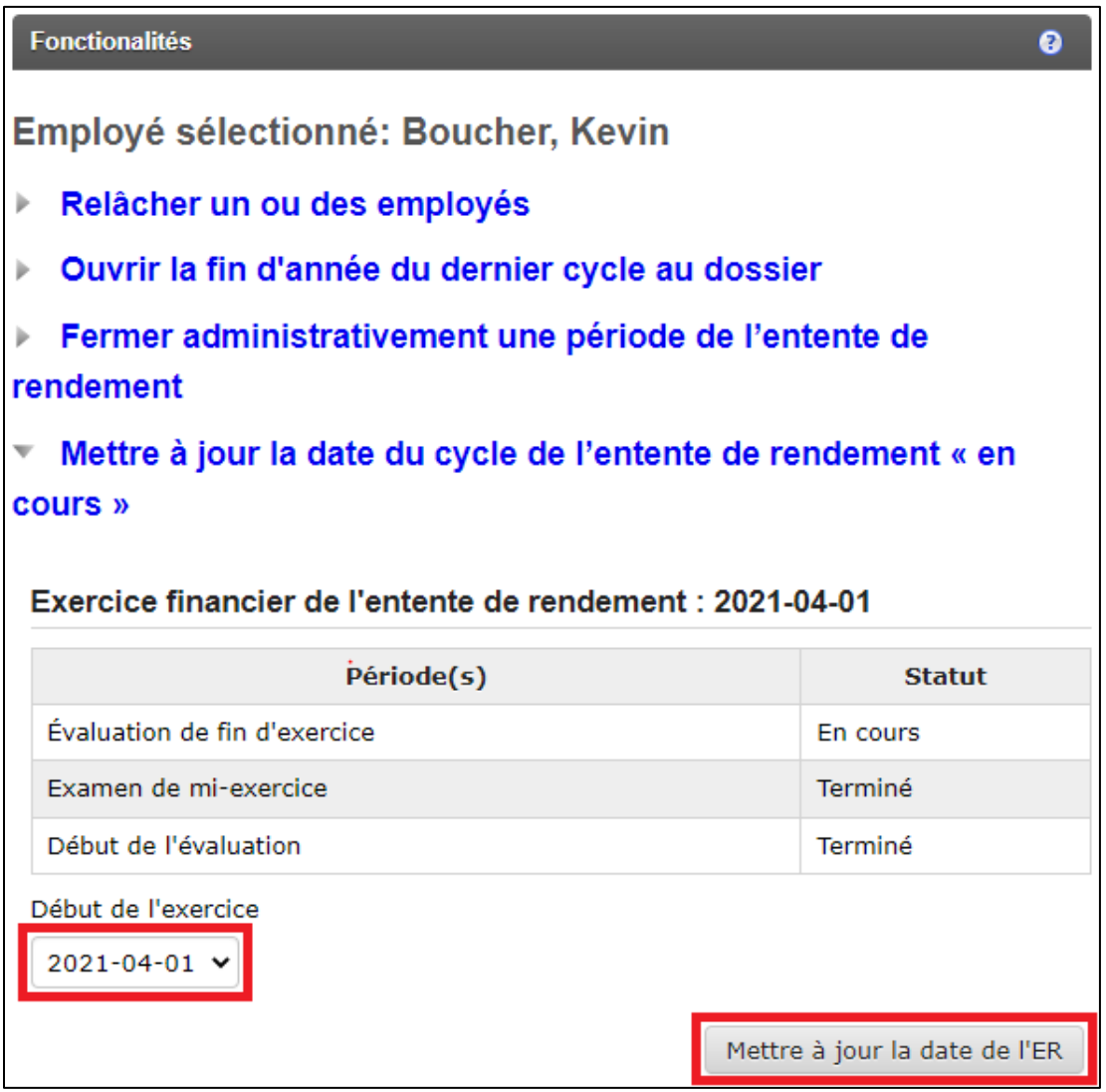

#### **Remarque :**

- Cette fonctionnalité est seulement disponible lorsqu'une entente de rendement n'a pas été complétée. L'une des périodes associées au cycle doit être sous l'un des statuts suivants : **En cours** ou **Signé par le gestionnaire**.

## <span id="page-20-0"></span>**1. PORTAIL PAS**

## **1.1 L'UTILISATEUR MENTIONNE QU'AUCUN COURRIEL N'EST ENVOYÉ PAR LE SYSTÈME**

Veuillez vous assurer que l'utilisateur a mis à jour son adresse courriel au sein de [son profil](https://portal-portail.tbs-sct.gc.ca/myprofile-fra.aspx)  [PAS.](https://portal-portail.tbs-sct.gc.ca/myprofile-fra.aspx) Il est possible de vérifier l'adresse courriel de l'utilisateur en le recherchant au sein de l'application mesEmployés.

### **1.2 L'UTILISATEUR RENCONTRE DES PROBLÈMES EN LIEN AVEC LE PORTAIL PAS**

Veuillez vous référer au guide suivant : PAS - [Guide pour soutenir vos utilisateurs](https://wiki.gccollab.ca/images/8/8c/PAS_-_Instructions_aux_administrateurs_GRFP_pour_soutenir_leurs_utilisateurs.pdf) [\[EN\]](https://wiki.gccollab.ca/images/b/b6/TAP_-_Instructions_for_PSPM_Administrators_to_Support_Their_Users.pdf).

## **2. APPLICATION GRFP**

## **2.1 SOUS LE LIEN « PARAMÈTRES », QUELLES SONT LES DIFFÉRENCES ENTRE LES RÔLES?**

- **Cadre de direction ou un sous-ministre :** l'utilisateur sera en mesure de consulter les ententes de rendement de ses employés mais ne pourra avoir une entente de rendement de créée à son nom. Dès qu'un utilisateur s'identifie sous ce rôle, ses ententes de rendement ne sont plus visibles pour lui ni pour les administrateurs GRFP.
- **Gestionnaire :** l'utilisateur sera en mesure de consulter les ententes de rendement de ses employés et pourra avoir des ententes de rendement de créées à son nom.
- **Employé** : l'utilisateur ne peut consulter que ses ententes de rendement.

## **Remarque :**

- Un utilisateur peut modifier son rôle à tout moment en cliquant sur le lien « Paramètres » et en sauvegardent un nouveau rôle.

## **2.2 QUEL EST LE DÉLAI DE CONSERVATION DES ENTENTES DE RENDEMENT?**

Les lignes directrices sur la conservation des données de rendement et gestion des talents du SCT stipulent que les données retrouvées au sein de l'application GRFP seront conservées pendant 5 ans à compter de la date de la dernière action administrative, après quoi elles seront supprimées.

Cependant, en raison de litiges en cours, nous ne pouvons pas supprimer les données en question pour le moment.

## **2.3 UN GESTIONNAIRE EST INCAPABLE DE CRÉER UNE ENTENTE DE RENDEMENT PUISQUE LE BOUTON « AJOUTER UNE ENTENTE DE RENDEMENT » EST GRISÉ**

Le système ne permet pas à un employé d'avoir plusieurs cycles ouverts simultanément. Le gestionnaire et/ou l'employé doivent donc compléter toutes les périodes qui sont sous le statut **En progrès** ou **Signé par le gestionnaire** avant d'être en mesure de créer une nouvelle entente de rendement.

Pour qu'un cycle soit considéré complété, il faut que les trois périodes soient signées par le gestionnaire et l'employé **ou** que la période la plus avancée soit fermée administrativement sous l'une des raisons suivantes : congé rémunéré prolongé, congé non rémunéré prolongé, l'employé(e) a quitté l'administration publique centrale ou l'employé(e) a quitté le gouvernement fédéral.

## **2.4 EST-CE QU'UN GESTIONNAIRE PEUT RETIRER SA SIGNATURE?**

Tant que l'employé n'a pas signé, le gestionnaire peut aller au sein de la **Section E** pour décocher les cases associées à sa signature.

Par la suite, le gestionnaire doit sauvegarder la page et la période sera rouverte. Il est recommandé que le gestionnaire et l'employé nettoient les fichiers temporaires<sup>4</sup> de leurs navigateurs après la sauvegarde pour éviter tout souci technique avec l'application.

### **2.5 LE GESTIONNAIRE N'EST PAS CAPABLE DE MODIFIER LA NOTE GLOBALE DE LA SECTION E**

La note globale générée dans la **Section E** est basée sur une [matrice](https://intranet.canada.ca/hr-rh/ptm-grt/pm-gr/pmc-dgr/ratings-attribution-fra.asp) qui utilise les notes de la section B et C. Le gestionnaire doit donc ajuster les notes de ces deux sections pour modifier la note globale.

### **2.6 LE GESTIONNAIRE A CRÉÉ UNE ENTENTE DE RENDEMENT SOUS LE MAUVAIS EXERCICE FINANCIER**

Un administrateur GRFP peut modifier la date d'une entente de rendement si l'employé est attaché à votre ministère sur le PAS et que l'une des périodes associées au cycle est sous le statut **En cours** ou **Signé par le gestionnaire**. Veuillez vous référer à la section [mettre à jour](#page-19-0)  [la date du cycle de l'entente de rendement « en cours »](#page-19-0) pour plus de détails.

Le gestionnaire est aussi en mesure de modifier la date du cycle en progrès en suivant les étapes suivantes :

1. Sélectionnez la période sous le statut **En cours** ou **Signé par le gestionnaire** associé au cycle.

<sup>4</sup> Les fichiers temporaires du navigateur peuvent être nettoyés en utilisant la commande suivante : CTRL+F5.

- 2. Accédez à la section **Paramètres de l'entente de rendement**.
- 3. Cliquez sur le bouton **Modification de la date de l'entente de rendement**.
- 4. Sélectionnez la date de l'exercice financier souhaité.
- 5. Cliquez sur le bouton **Modification**.

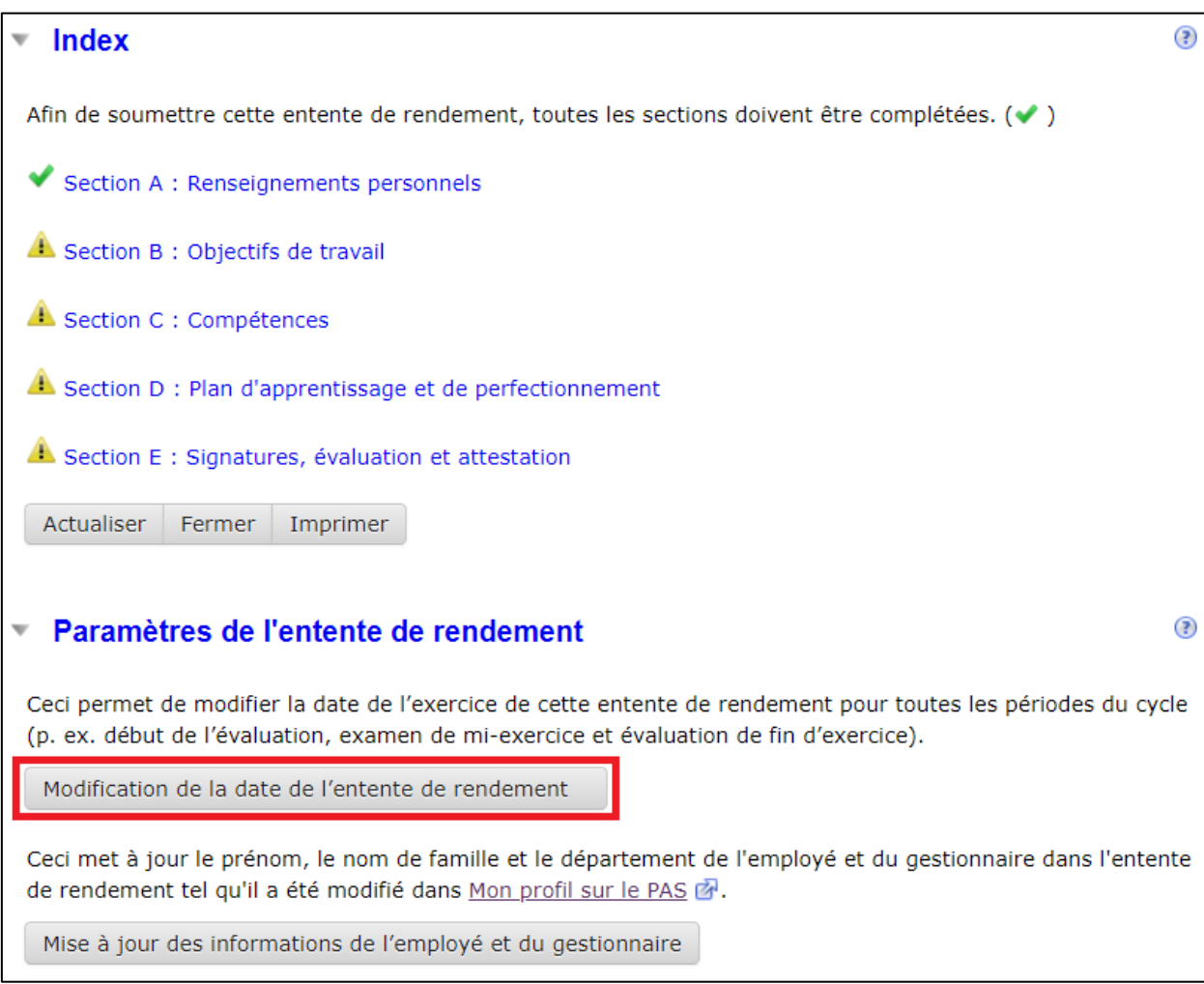

## **2.7 L'EMPLOYÉ NE PEUT METTRE À JOUR LA SECTION A**

L'employé peut seulement modifier la sous-section **Entente de rendement - Langue de préférence**. Quant au reste de la section, seul le gestionnaire peut modifier le contenu.

## **2.8 LE GESTIONNAIRE EST INCAPABLE DE COMPLÉTER LA SECTION A EN RAISON DU GROUPE ET NIVEAU MANQUANTS**

Les gestionnaires doivent entrer leur propre groupe et niveau au bas de la **Section A**.

# **2.9 LE GESTIONNAIRE SOUHAITE ROUVRIR LE DÉBUT D'ANNÉE POUR MODIFIER LES OBJECTIFS DE TRAVAIL DE L'EMPLOYÉ**

Le gestionnaire est en mesure de supprimer des objectifs de travail ou de les identifier comme **L'objectif de travail n'est plus requis** lors de l'exercice de mi-année ou de fin d'année dans une situation où ces derniers ont changé au courant de l'année.

## **2.10 LA PÉRIODE SUIVANTE DU CYCLE DE L'EMPLOYÉ NE S'EST PAS GÉNÉRÉE**

Si pour une raison ou une autre, l'une des périodes du cycle en cours (mi-exercice ou fin d'exercice) n'a pas été générée par le système, veuillez nous envoyer une demande spécifiant la période à créer pour l'employé.

Veuillez toutefois consulter la section sur les [fermetures administratives](#page-20-0) pour plus de détails quant à la génération des périodes à la suite des fermetures administratives.

## **2.11 L'EMPLOYÉ VIENT D'ÊTRE MUTÉ, MAIS LE MINISTÈRE AU SEIN DE LA SECTION A EST INCORRECT**

Si l'employé a été muté à votre ministère sur le PAS, le gestionnaire doit se rendre dans l'index de la période en cours, ouvrir la sous-section **Paramètres de l'entente de rendement** et cliquer sur le bouton **Mise à jour des informations de l'employé et du gestionnaire**.

Il est recommandé que le gestionnaire et l'employé nettoient les fichiers temporaires<sup>5</sup> de leur navigateur Internet pour s'assurer de voir les modifications.

<sup>5</sup> Les fichiers temporaires du navigateur peuvent être nettoyés en utilisant la commande suivante : CTRL+F5.

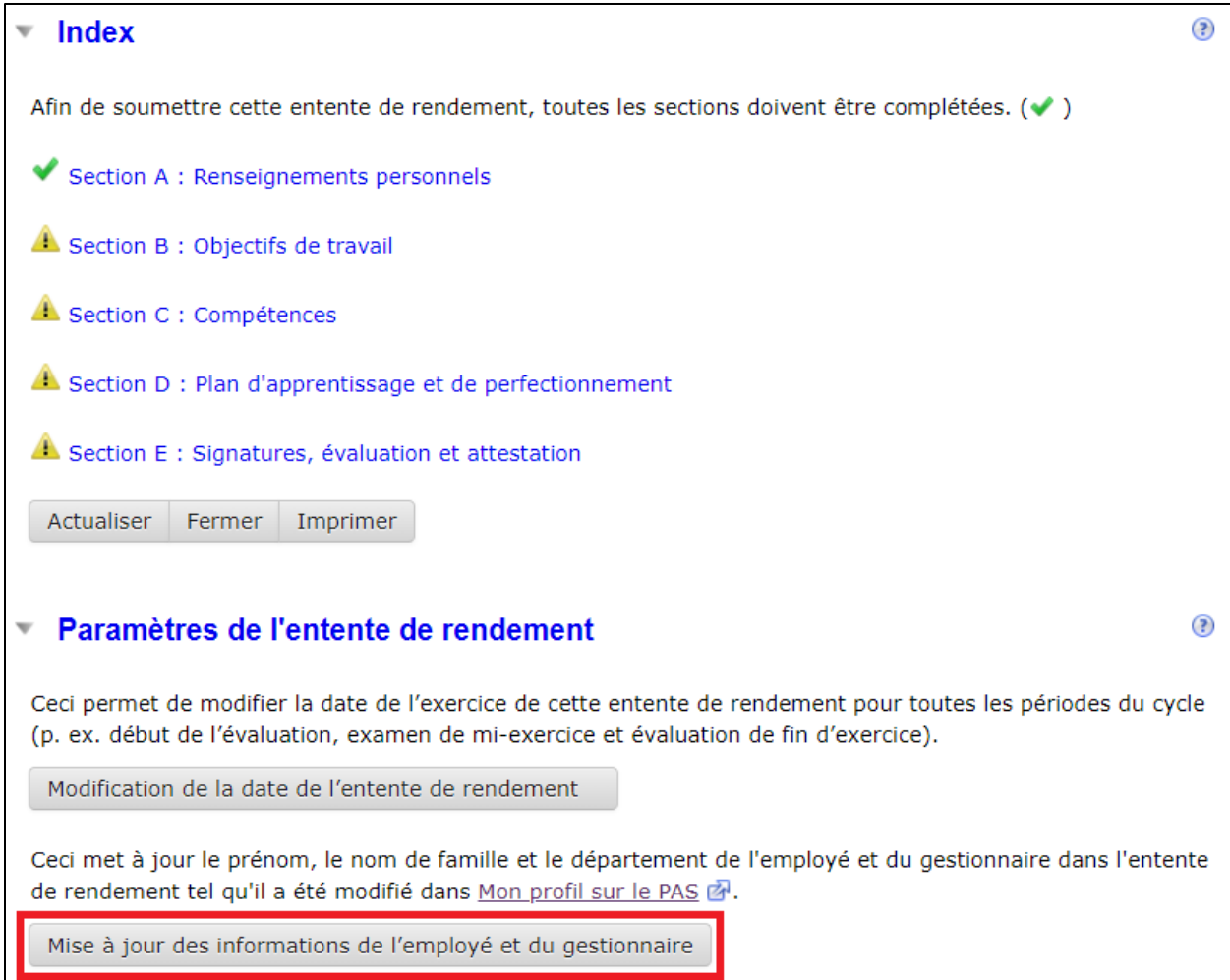

## <span id="page-25-0"></span>**FORMULAIRES ET RESSOURCES**

- [Formulaire de demande](https://wiki.gccollab.ca/images/e/ef/PTM_SupportForm-FormulaireDemandedesoutien_GRT.docx) de soutien
- [Formulaire d'autorisation d'accès aux microdonnées des SCREL](https://wiki.gccollab.ca/images/6/60/Autorisation_d%27acces_aux_microdonnees_SCREL.pdf) [\[EN\]](https://wiki.gccollab.ca/images/2/29/CORS_Micro-Data_Authorization.pdf)
- PAS [Guide pour soutenir vos utilisateurs](https://wiki.gccollab.ca/images/8/8c/PAS_-_Instructions_aux_administrateurs_GRFP_pour_soutenir_leurs_utilisateurs.pdf) [\[EN\]](https://wiki.gccollab.ca/images/b/b6/TAP_-_Instructions_for_PSPM_Administrators_to_Support_Their_Users.pdf)
- [Instructions pour chiffrer et signer numériquement un fichier](https://view.officeapps.live.com/op/view.aspx?src=https%3A%2F%2Fwiki.gccollab.ca%2Fimages%2F9%2F93%2FInstructions_pour_chiffrer_et_signer_num%25C3%25A9riquement_un_fichier.docx&wdOrigin=BROWSELINK) [\[EN\]](https://view.officeapps.live.com/op/view.aspx?src=https%3A%2F%2Fwiki.gccollab.ca%2Fimages%2Fd%2Fd2%2FInstructions_on_How_to_Encrypt_and_Digitally_Sign_a_File.docx&wdOrigin=BROWSELINK)
- [Liste de contacts](https://wiki.gccollab.ca/images/d/dd/PTM_ContactList-Listedecontacts_GRT.xlsx)
- GCconnex [Réseau des conseillers en gestion du rendement et des talents](https://gcconnex.gc.ca/groups/profile/5557663/performance-and-talent-management-advisors-network-restricted-access-reseau-des-conseillers-en-gestion-du-rendement-et-des-talents-acces-limite?language=fr)
- GCcollab [Réseau des conseillers en gestion du rendement et des talents](https://gccollab.ca/groups/profile/4644072/performance-and-talent-management-advisors-network-r-seau-des-conseillers-en-gestion-du-rendement-et-des-talents)

#### **INSTRUCTIONS POUR VOS UTILISATEURS**

- [Comment réclamer](https://view.officeapps.live.com/op/view.aspx?src=https%3A%2F%2Fwiki.gccollab.ca%2Fimages%2F7%2F72%2FCommentR%25C3%25A9clamerEmploy%25C3%25A9.docx&wdOrigin=BROWSELINK) un employé [\[EN\]](https://view.officeapps.live.com/op/view.aspx?src=https%3A%2F%2Fwiki.gccollab.ca%2Fimages%2Ff%2Ffd%2FHowClaimEmployee.docx&wdOrigin=BROWSELINK) [\(version accessible](https://view.officeapps.live.com/op/view.aspx?src=https%3A%2F%2Fwiki.gccollab.ca%2Fimages%2F2%2F28%2FCommentR%25C3%25A9clamerEmploy%25C3%25A9_accessibilit%25C3%25A9.docx&wdOrigin=BROWSELINK) [\[EN\]](https://view.officeapps.live.com/op/view.aspx?src=https%3A%2F%2Fwiki.gccollab.ca%2Fimages%2Fa%2Fa7%2FHowClaimEmployee_accessibility.docx&wdOrigin=BROWSELINK))
- [Comment accepter ou refuser une demande de réclamation](https://view.officeapps.live.com/op/view.aspx?src=https%3A%2F%2Fwiki.gccollab.ca%2Fimages%2F3%2F38%2FCommentAccepterRefuserDemandeR%25C3%25A9clamation.docx&wdOrigin=BROWSELINK) [\[EN\]](https://view.officeapps.live.com/op/view.aspx?src=https%3A%2F%2Fwiki.gccollab.ca%2Fimages%2F3%2F33%2FHowAcceptRefuseClaimRequest.docx&wdOrigin=BROWSELINK) [\(version accessible](https://view.officeapps.live.com/op/view.aspx?src=https%3A%2F%2Fwiki.gccollab.ca%2Fimages%2Ff%2Ffc%2FCommentAccepterRefuserDemandeR%25C3%25A9clamation_accessibilit%25C3%25A9.docx&wdOrigin=BROWSELINK) [\[EN\]](https://view.officeapps.live.com/op/view.aspx?src=https%3A%2F%2Fwiki.gccollab.ca%2Fimages%2F4%2F4a%2FHowAcceptRefuseClaimRequest_accessibility.docx&wdOrigin=BROWSELINK))
- Comment mettre à jour la section A [dans l'application GRFP](https://view.officeapps.live.com/op/view.aspx?src=https%3A%2F%2Fwiki.gccollab.ca%2Fimages%2Fa%2Fa5%2FModifierSectionAGRFP.docx&wdOrigin=BROWSELINK) [\[EN\]](https://view.officeapps.live.com/op/view.aspx?src=https%3A%2F%2Fwiki.gccollab.ca%2Fimages%2Fd%2Fdb%2FModifySectionAPSPM.docx&wdOrigin=BROWSELINK) [\(version accessible](https://view.officeapps.live.com/op/view.aspx?src=https%3A%2F%2Fwiki.gccollab.ca%2Fimages%2F9%2F98%2FModifierSectionAGRFP_accessibilit%25C3%25A9.docx&wdOrigin=BROWSELINK)  $[EN]$